## **IsatPhone**<sub>2</sub>

# HOW TO USB ドライバのインストール方法

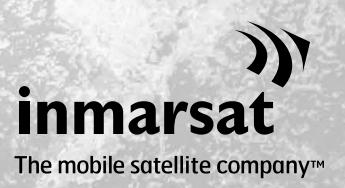

USB ドライバは、連絡先同期ツールおよびファームウェアアップグレードツー ルをコンピュータにインストールする前に、インストールする必要がありま す。USB ドライバをインストールすると IsatPhone 2 の充電時間も短縮できま す。

このツールは Windows XP、Windows Vista、Windows 7 および Windows 8 をサポートしています。 USB ドライバは、以下の手順でご使用のコンピュータにインストールしてください。

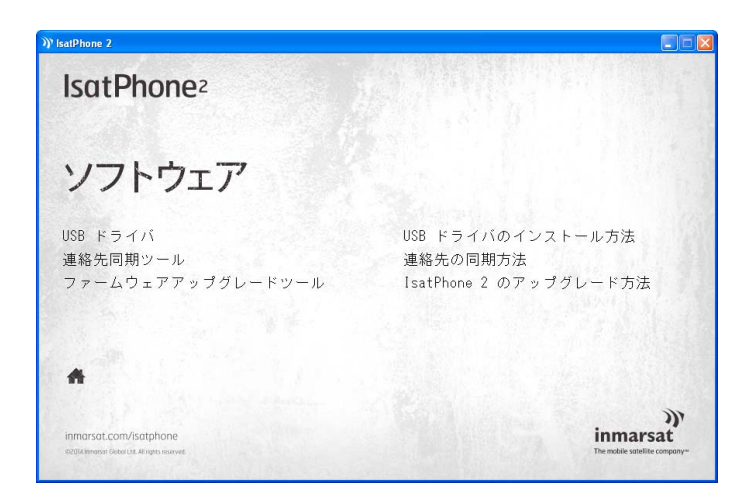

USB ドライブの起動後、ソフトウェア > USBドライバ の順に選択します。

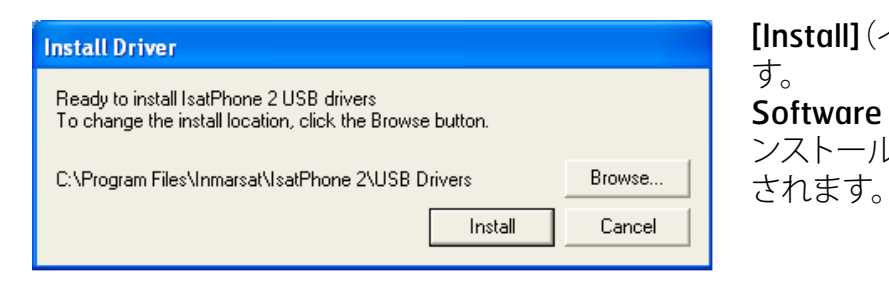

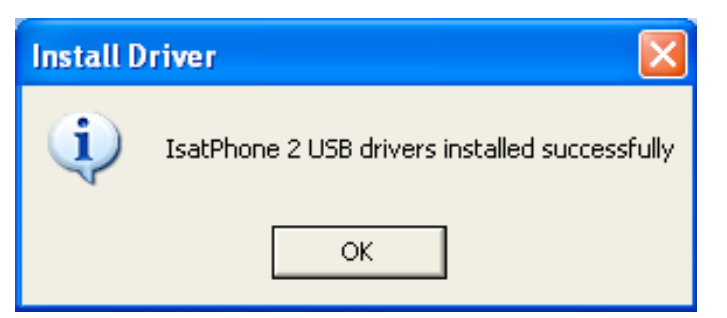

[Install](インストール)をクリックしま す。 Software Installation(ソフトウェアのイ ンストール)ダイアログボックスが表示

[OK] をクリックします。 これでドライバのインストールが正常 に完了しました。

### 新しいハードウェアのインストール: Windows XP

新しいハードウェアを Windows XP にインストールする手順は次のとおりです。

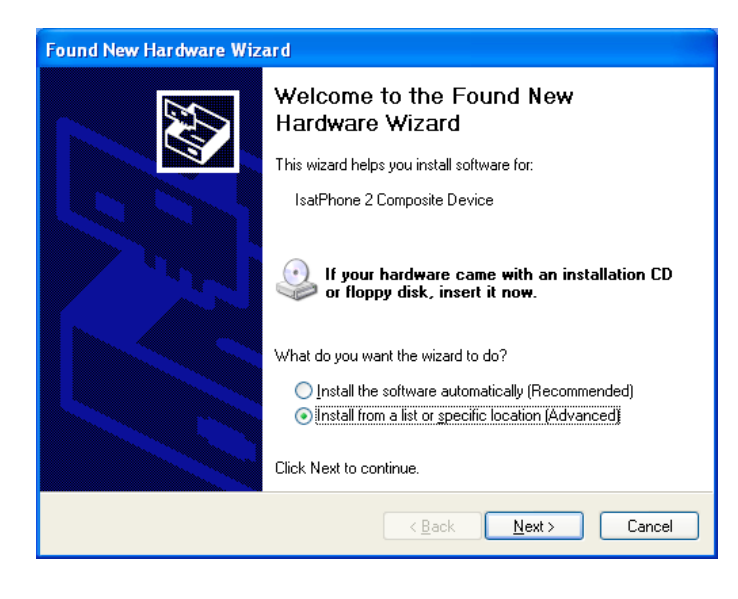

同梱の USB ケーブルを使って、 IsatPhone 2 をコンピュータに接続しま す。 IsatPhone 2 の電源がまだ入ってい なければ、スイッチ オンしてください。

USB ケーブルを接続すると、次のポップ アップメッセージが表示されます。 「New hardware found: IsatPhone 2 Composite Device | (新しいハードウェアが検出され ました: IsatPhone 2 コンポジットデバイ ス)。

Found New Hardware Wizard(新しい ハードウェアの検出ウィザード)が表示 されます。

[Install from a list or specific location (Advanced)](一覧または特定の場所 からインストールする(詳細))を選択し て、[Next](次へ)をクリックします。

[Don't search. I will choose the driver to install](検索しないで、インストー ルするドライバを選択する)を選択し て、[Next](次へ)をクリックします。

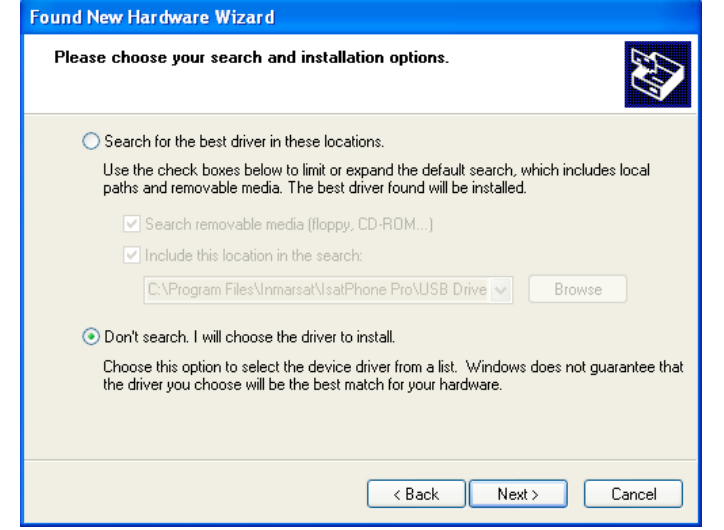

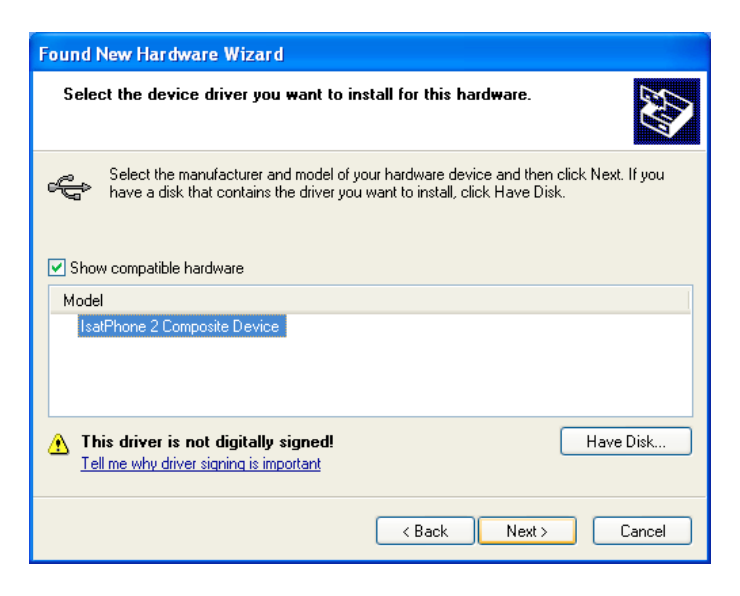

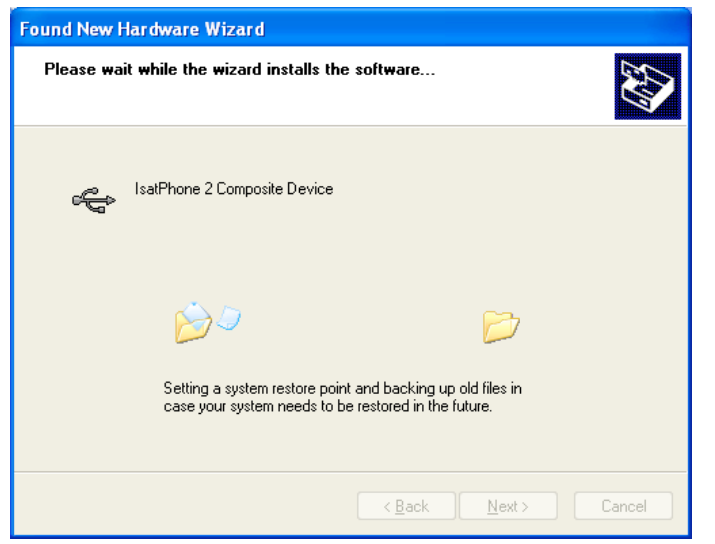

**Found New Hardware Wizard** Completing the Found New Hardware Wizard The wizard has finished installing the software for: IsatPhone 2 Composite Device ∉ Click Finish to close the wizard.  $\leq$  <u>B</u>ack Finish  $Cancel$  もういちど[Next](次へ)をクリックしま す。

Hardware Installation(ハードウェアの インストール)ダイアログボックスが表示 されます。

Found New Hardware Wizard(新しい ハードウェアの検出ウィザード)によって ソフトウェアがインストールされます。

[Finish](完了)をクリックします。System Settings Change(システム設定の変更) ダイアログボックスが表示されます。

コンピュータと IsatPhone 2 から USB ケ ーブルを取り外します。

#### 新しいハードウェアのインストール: Windows Vista および Windows 7

デバイスを接続すると、そのデバイスのドライバのインストールが自動的に開始されます。

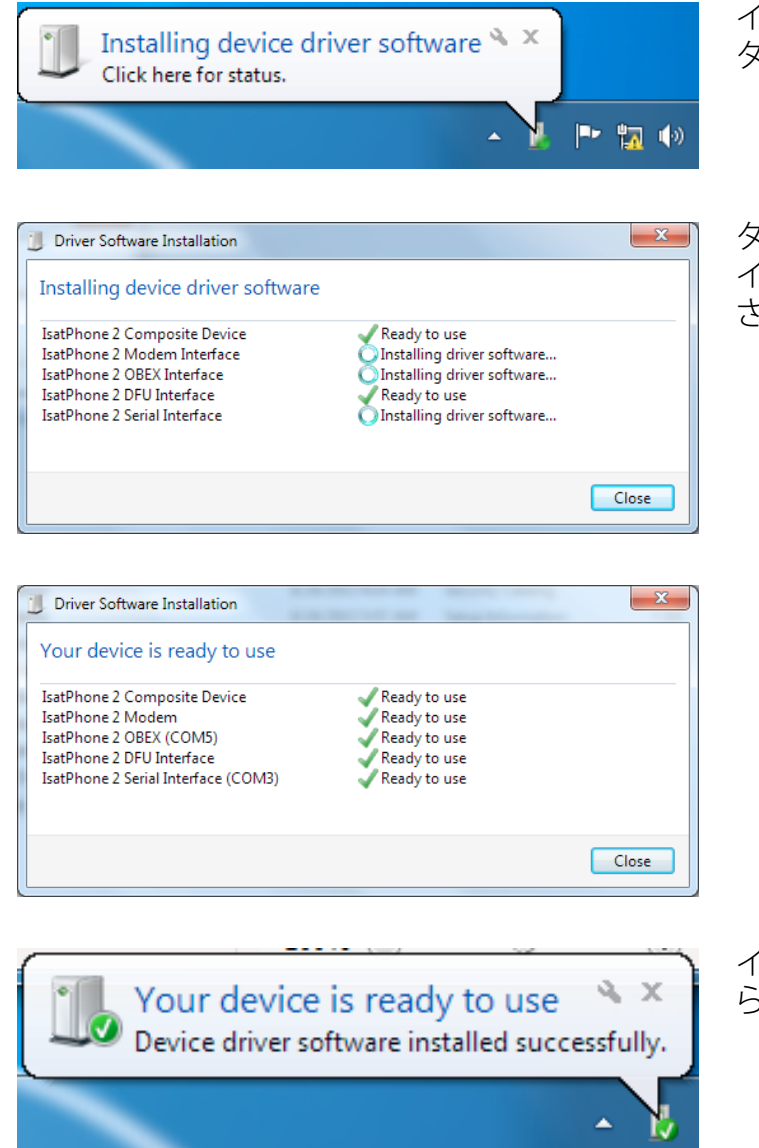

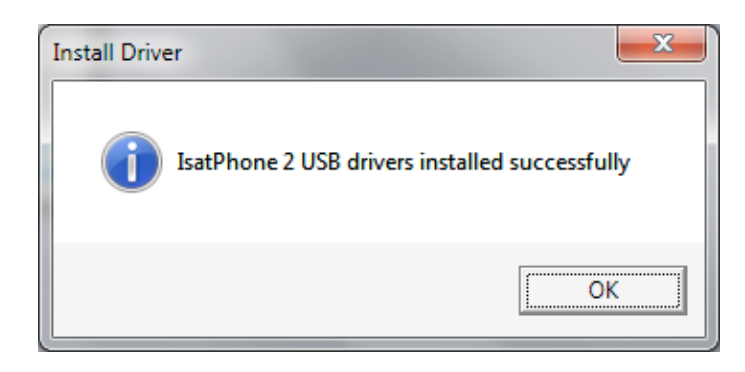

インストールの状態を表示するには、 タスクバーのアイコンをクリックします。

タスクバーのアイコンをクリックすると、 インストールの状態がウィンドウに表示 されます。

インストールが正常に完了したことを知 らせるメッセージが表示されます。

#### 新しいハードウェアのインストール: Windows 8

デバイスを接続すると、そのデバイスのドライバのインストールが自動的に開始されます。

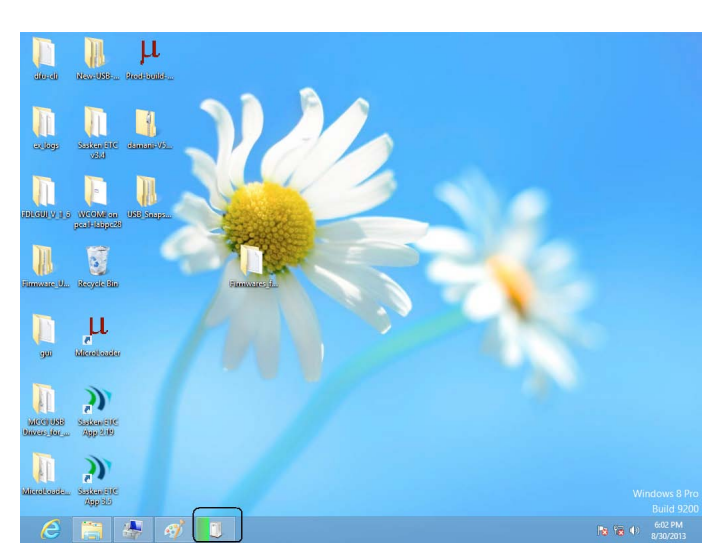

インストールの状態を表示するには、 タスクバーのアイコンをクリックします。

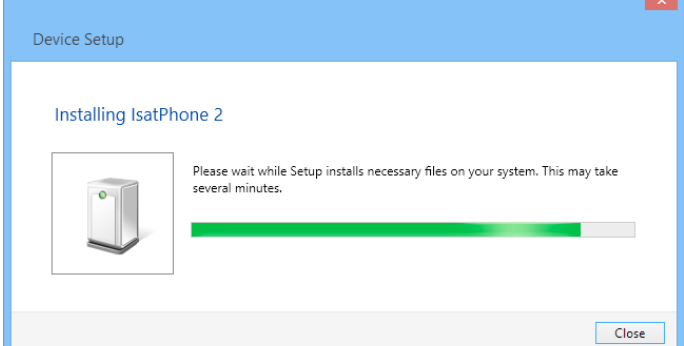

タスクバーのアイコンをクリックすると、 インストールの状態がウィンドウに表示 されます。

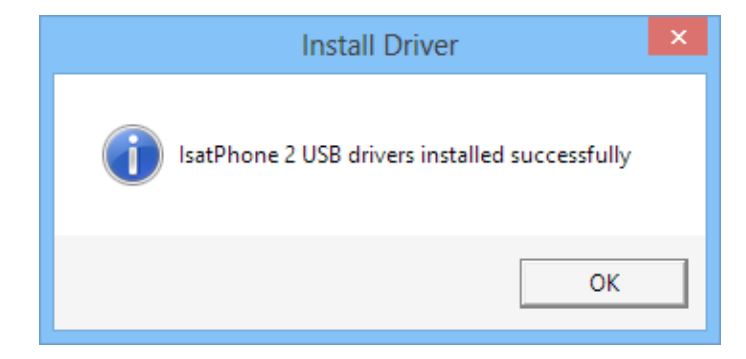

インストールが正常に完了したことを知 らせるメッセージが表示されます。

#### inmarsat.com/isatphone

この『USB ドライバのインストール方法』の制作にあたっては細心の注意が払われていますが、収録された情報についてはその妥当性、正確 性、信頼性、完全性については、明示・黙示とを問わず、表明または保証をいたしかねますので予めご了承ください。Inmarsat Global Limited およびそのグループ企業は、その管理者、社員、代理店を含め、このドキュメントに収められた情報を利用した結果に対し、何人に対しても何 ら責任あるいは債務を負うものではありません。© Inmarsat Global Limited 2014 この製品は著作権法により保護されています。INMARSAT は International Mobile Satellite Organisation の登録商標です。Inmarsat のロゴは Inmarsat (IP) Company Limited の登録商標です。どちらの商標も その使用権は Inmarsat Global Limited に帰属します。IsatPhone 2 How to Install USB Drivers February 2014 (Japanese).